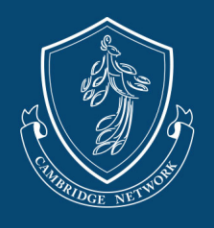

1. Once your account has been finalized by the Cambridge Paycor Support Team, you can sign into [https://secure.paycor.com](https://secure.paycor.com/) to view your account.

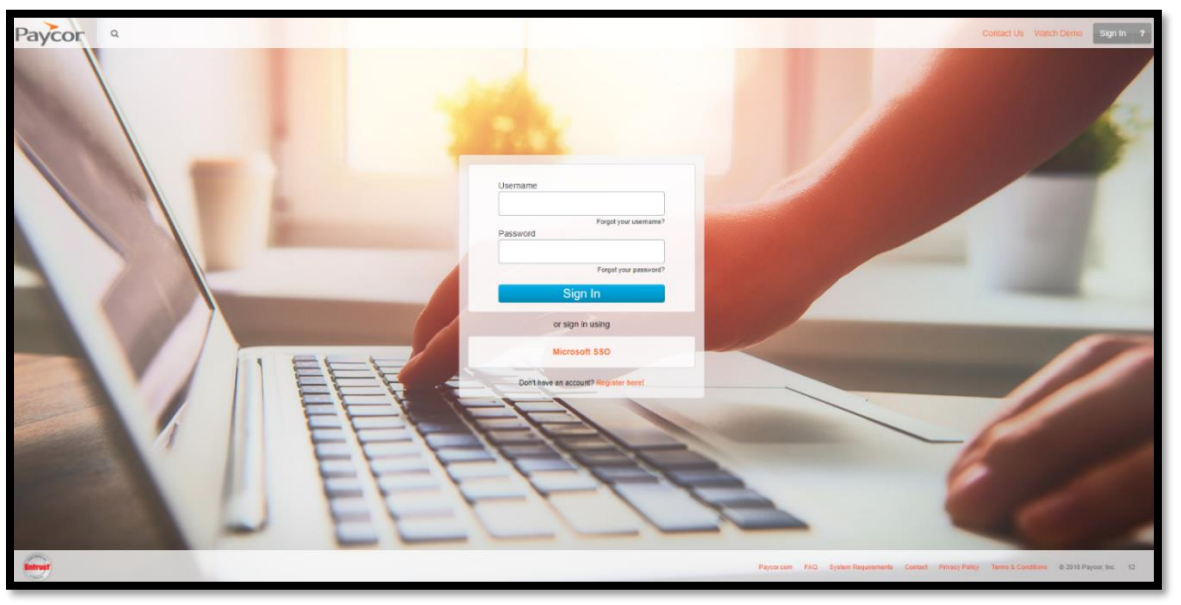

- If you have forgotten your username or password, you can request the information from the login page by clicking "Forgot your username?" or "Forgot your password?"
- 2. To review your profile, click on the Profile Icon on the top right side of the page and select **My Profile**.

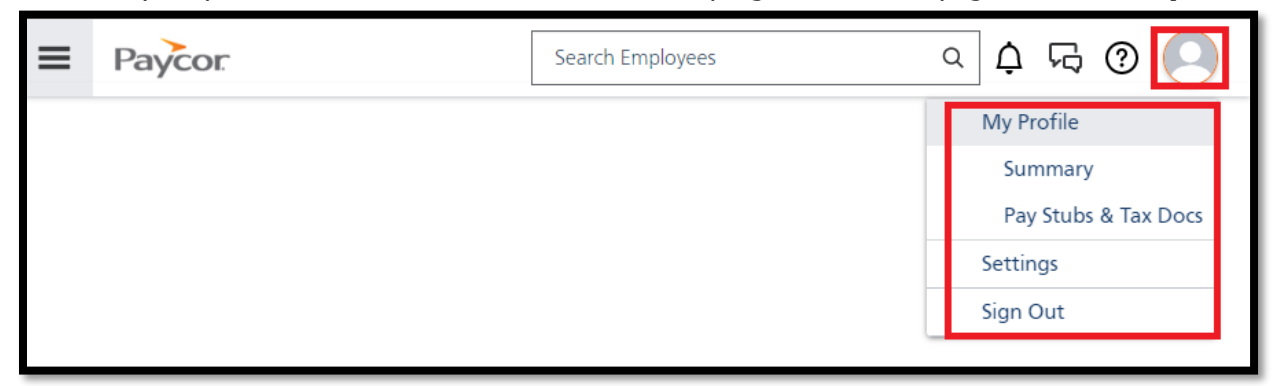

To change your login information, select **Settings.**

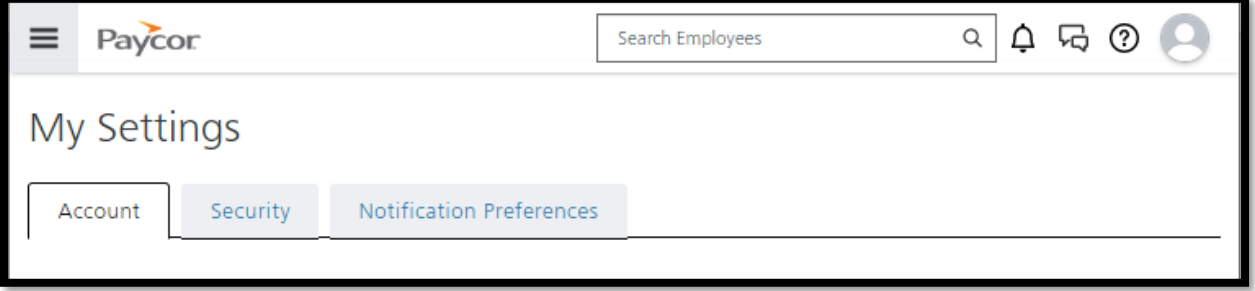

EXPANDING HUMAN PERSPECTIVES AND WORLD HARMONY THROUGH EDUCATION

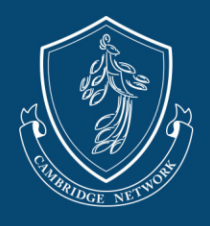

3. You can also select the Paycor Logo on the left side of the page and select **Profile Summary**

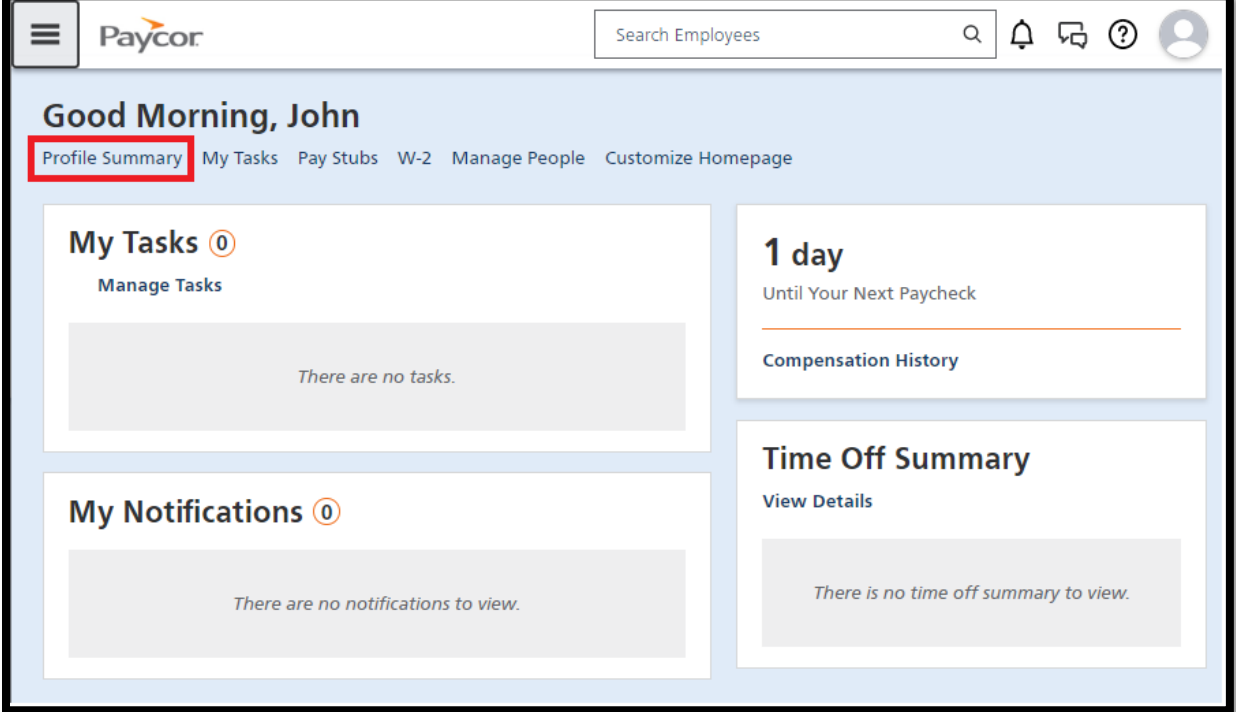

4. From here, you can update your personal information, upload documents, and update your direct deposit information.

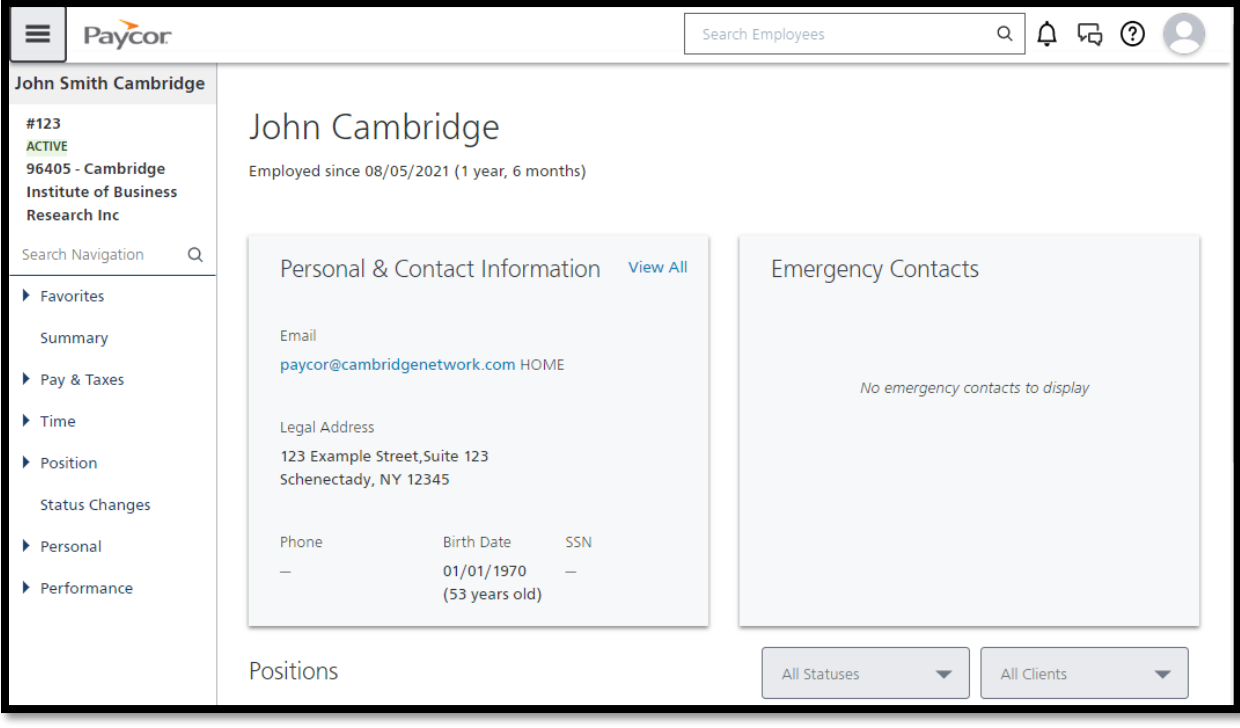

EXPANDING HUMAN PERSPECTIVES AND WORLD HARMONY THROUGH EDUCATION

Cambridge Network | cambridgenetwork.com | 101 Federal Street, Suite 1900 Boston, MA 02110 [v.3.2.2023]

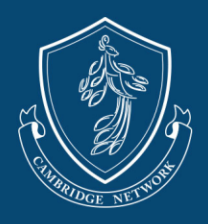

5. To change your personal or contact information, click on **Personal** and select **Personal Info**

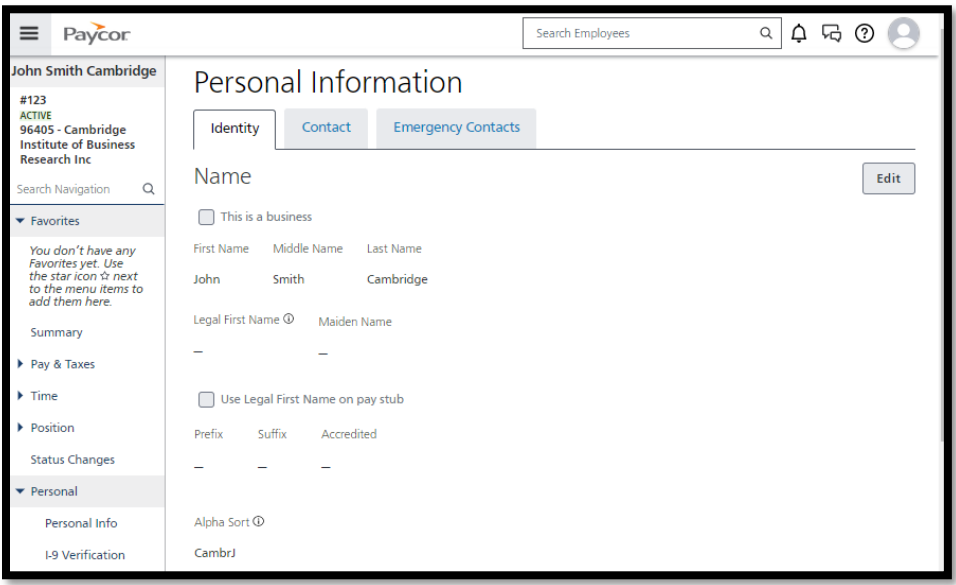

- If you need to change the account holder's name or designate another person to receive the stipend, please reach out to our team.
- 6. To view your payment information and/or update your direct deposit account, click on **Pay & Taxes**, and select one of the categories.

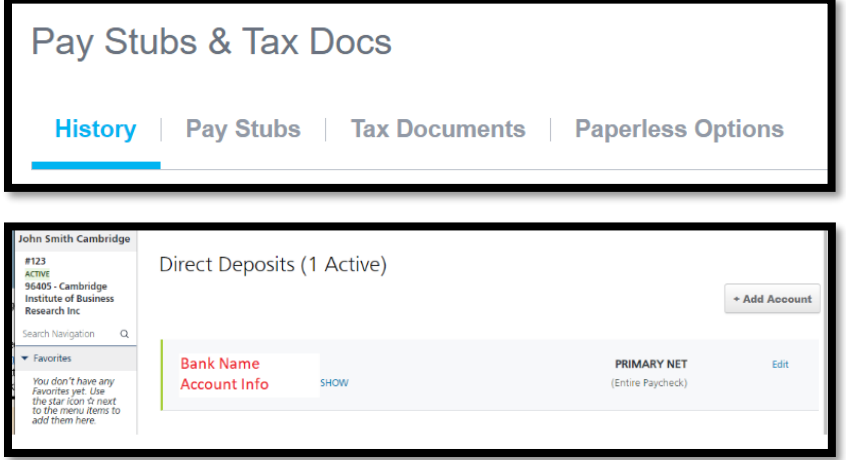

- To add direct deposit, click **+Add Account**. To update your direct deposit, overwrite your old routing/account number with the new information.
- You may be asked to confirm your SSN before you can update your Direct Deposit information.
- Only **ONE** banking account can be entered for Direct Deposit. An error will appear if you try to enter a new account without deleting the OLD account information.
- Any payments that are returned or unable to process due to wrong banking information or an account being closed will be assessed a **\$30 processing fee**.

EXPANDING HUMAN PERSPECTIVES AND WORLD HARMONY THROUGH EDUCATION

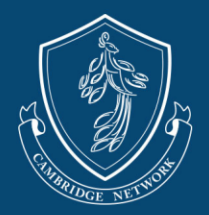

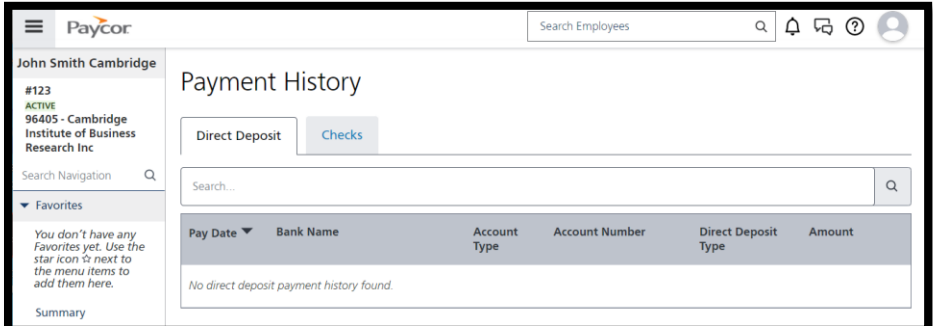

7. To view or upload documents, click on **Position,** and select **Documents.**

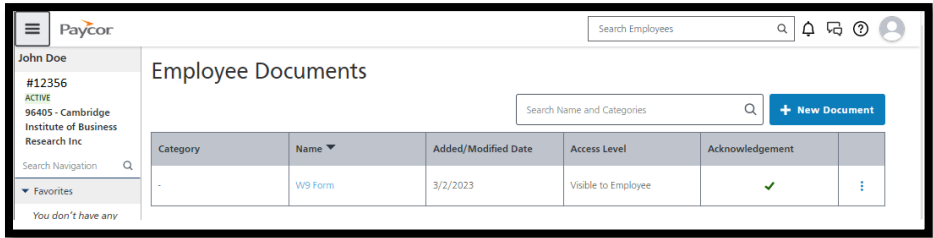

- If you are unable to access or upload documents, please contact our team.
- To add documents, click on **+New Document** button
	- i. label your document.
	- ii. Select the access level that allows your document to be visible.
	- iii. When finished select **Save**.

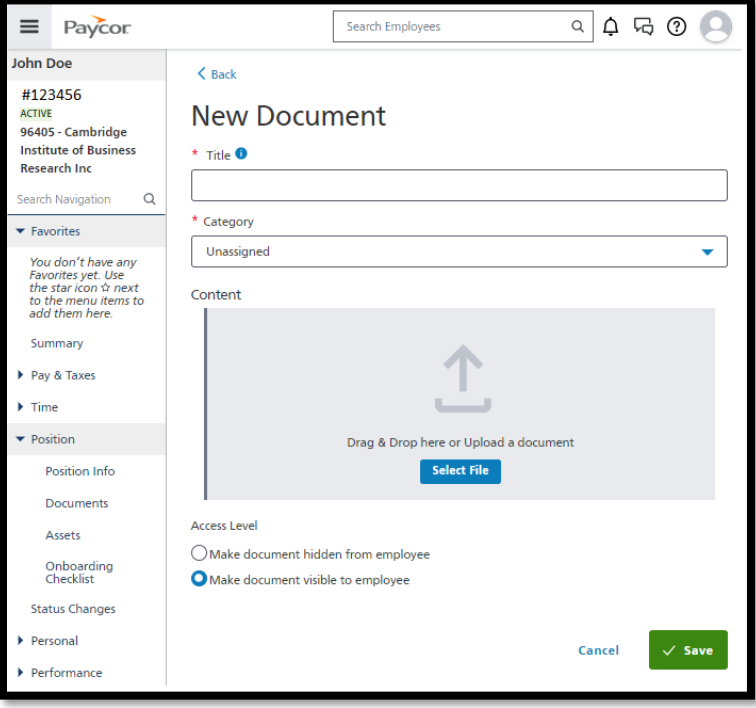

Please reach out to our support team at [paycor@cambridgenetwork.com](mailto:paycor@cambridgenetwork.com) with any questions.

EXPANDING HUMAN PERSPECTIVES AND WORLD HARMONY THROUGH EDUCATION

Cambridge Network | cambridgenetwork.com | 101 Federal Street, Suite 1900 Boston, MA 02110 [v.3.2.2023]